# **CUPS : serveur d'impression et impression en réseau**

- Objet : Administrer son imprimante avec CUPS
- Niveau requis : [débutant,](http://debian-facile.org/tag:debutant?do=showtag&tag=d%C3%A9butant) [avisé](http://debian-facile.org/tag:avise?do=showtag&tag=avis%C3%A9)
- Commentaires : Installation et utilisation du système d'impression CUPS.
- Débutant, à savoir : [Utiliser GNU/Linux en ligne de commande, tout commence là !.](http://debian-facile.org/doc:systeme:commandes:le_debianiste_qui_papillonne)  $\bigcirc$
- Suivi :

[à-placer](http://debian-facile.org/tag:a-placer?do=showtag&tag=%C3%A0-placer)

- Création par Ssylvain le 09/09/2013
- Testé par <…> le <…>
- $\circ$  Partie consacrée à print-task-server déclarée obsolète par  $\bullet$ -gilles-- le 02/09/2021
- Commentaires sur le forum :  $C$ 'est ici<sup>[1\)](#page--1-0)</sup>

# **Introduction**

**CUPS**, pour Common Unix Printing System, est selon le site officiel, « le système d'impression open source basé sur les standards et développé par Apple Inc. pour macOS et autres systèmes d'exploitation de type UNIX. CUPS utilise le protocole d'impression Internet (IPP, Internet Printing Protocol) pour prendre en charge l'impression sur les imprimantes locales et en réseau. »

> Une des grandes nouveautés de Debian **10**, est l'impression sans pilote avec CUPS 2.2.10.<sup>[2\)](#page--1-0)</sup> Tentez donc, dans un premier temps du moins, de n'installer que le paquet cups (et ses dépendances, bien sûr). Notez toutefois que les commandes et paquets mentionnés sur cette page restent disponibles.

# <span id="page-0-0"></span>**Installation**

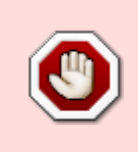

**Attention, le paquet task-print-server n'existe plus à partir de Debian 11 !** *Vous pouvez toujours installer les paquets dépendances et recommandés équivalents en version Debian 11, la liste de ces paquets est ici et il y a CUPS dans la liste : <https://packages.debian.org/buster/task-print-server>*

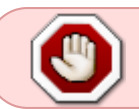

**Ce qui suit immédiatement ne concernera que les versions inférieures à Debian 11**

Avant tout, si ce n'est déjà fait, installez **CUPS** via le méta-paquet task-print-server :

apt-get update && apt-get install --install-recommends task-print-server

Notez que l'installation des paquets recommandés est implicite, sur un système Debian officiel, et que de très nombreux pilotes d'imprimantes (Epson, Gutenprint, HPLIP, etc.) seront installés en même temps que le serveur d'impression :

apt-cache depends task-print-server

#### [retour de la commande](http://debian-facile.org/_export/code/doc:reseau:cups?codeblock=2)

```
task-print-server
   Dépend: tasksel
   Dépend: cups
   Dépend: cups-client
   Dépend: cups-bsd
   Recommande: foomatic-db-engine
   Recommande: printer-driver-all
   Recommande: hplip
   Recommande: hp-ppd
   Recommande: openprinting-ppds
```
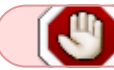

**Fin de la partie du tuto devenue obsolète depuis Debian 11**

Pour savoir si votre imprimante est prise en charge « nativement » par CUPS, vous pouvez exécuter :

/usr/sbin/lpinfo --make-and-model "truc" -m

Où "truc" est la marque/le modèle de votre imprimante ; exemples sous Debian 9 :

```
/usr/sbin/lpinfo --make-and-model "m12w" -m
```
[retour de la commande](http://debian-facile.org/_export/code/doc:reseau:cups?codeblock=5)

lpinfo: client-error-not-found

L'imprimante HP LaserJet Pro M12w **n'est pas** prise en charge **nativement**. Hélas.

/usr/sbin/lpinfo --make-and-model "8210" -m

[retour de la commande](http://debian-facile.org/_export/code/doc:reseau:cups?codeblock=7)

```
postscript-hp:0/ppd/hplip/HP/hp-officejet_pro_8210-ps.ppd HP OfficeJet
Pro 8210 Postscript (recommended)
```
Par contre, l'imprimante HP OfficeJet Pro 8210, **est** prise en charge — hplip installé.

Si votre imprimante n'est pas listée, cherchez un pilote (libre ou non) sur le site de son constructeur.

Les méthodes varient d'un constructeur à l'autre :

- pour Brother :<https://support.brother.com/g/b/productsearch.aspx?c=fr&lang=fr&content=dl>
- pour Canon : <https://www.canon.fr/support/>
- pour Epson : <https://download.ebz.epson.net/dsc/search/01/search/?osCode=LX>
- pour HP : commencez par tenter l'installation du paquet hplip du dépôt backports (**[wiki dédié](http://debian-facile.org/doc:materiel:imprimante-hp)**)

# **Utilisation**

Pour administrer votre imprimante avec CUPS vous pouvez utiliser 3 méthodes différentes :

- via votre navigateur internet,
- via un frontal,
- ou bien avec le terminal.

Cette page a pour but de présenter les 3 méthodes.

À la fin du tuto se trouvent des astuces qui vous aideront, je l'espère, si vous rencontrez des problèmes d'impression.

### **Première méthode : avec votre navigateur internet préféré**

Cliquez sur le lien suivant : [http://localhost:631/printers](#page--1-0)

Normalement votre imprimante apparaît.

- $\pmb{\times}$
- En cliquant sur l'onglet administration vous pouvez administrer votre imprimante.

 $\pmb{\times}$ 

- Mais pour cela il va falloir vous identifier,
	- on vous demande un nom d'utilisateur : root
	- et un mot de passe : celui de root.

 $\pmb{\times}$ 

- Dans le cas d'une configuration utilisant sudo, vous tapez le nom d'utilisateur principal et son mot de passe.
- Si votre imprimante n'apparaît pas, vous pouvez tenter de la rajouter manuellement en cliquant sur "Ajouter une imprimante".
- Il y a aussi une aide en ligne bien pratique, en particulier la section "Man Pages".

 $\pmb{\times}$ 

#### **Seconde méthode (1) : avec le frontal GtkLP**

• Installez le paquet gtklp :

apt-get install gtklp

GtkLP est un frontal de CUPS pour GNOME qui est seulement accessible à partir du terminal.

Une fois installé, lancez-le en écrivant simplement dans votre terminal :

#### gtklp

Vous pouvez dès à présent gérer vos paramètres d'impression.

#### $\mathbf{x} \parallel \mathbf{x} \parallel \mathbf{x}$

Cette méthode permet une gestion poussée de CUPS tout en restant très simple d'utilisation

#### **Seconde méthode (2) : avec le frontal system-config-printer**

Ce frontal est livré avec Debian dès l'installation, selon votre gestionnaire graphique les chemins d'accès sont différents.

Pour y accéder depuis votre terminal entrez la commande suivante :

```
system-config-printer
```
Pour gérer votre imprimante faites un petit tour dans les paramètres :

#### $\pmb{\times}$

Et n'oubliez pas de visiter l'aide en cas de soucis :

#### $\pmb{\times}$

#### **Troisième méthode : en ligne de commande**

L'administration uniquement en ligne de commande (pour les barbus !  $\bigcirc$ )

Toutes les informations qui suivent sont prises sur le site [http://doc.gnu-darwin.org/fr/sam.html#2\\_7.](http://doc.gnu-darwin.org/fr/sam.html#2_7) N'hésitez pas à y aller ça vaut le détour.

En voici un petit résumé  $\mathbf{\odot}$  :

Pour connaître l'adresse de votre imprimante (obligatoire pour ajouter une imprimante) utilisez la commande suivante en tant que super-utilisateur :

#### lpinfo -v

Pour installer une imprimante, exécutez la commande lpadmin avec l'option -p :

lpadmin -p imprimante -E -v périphérique -m ppd

Une série d'exemples pour comprendre :

Pour une imprimante HP DeskJet connectée au port parallèle, la commande serait :

lpadmin -p DeskJet -E -v parallel:/dev/lp1 -m deskjet.ppd

De la même manière, une imprimante HP LaserJet utilisant une interface réseau de type JetDirect à l'adresse IP 11.22.33.44 serait ajoutée avec la commande :

lpadmin -p LaserJet -E -v socket://11.22.33.44 -m laserjet.ppd

Maintenant que l'imprimante est installée, passons à l'administration proprement dite :

La commande lpadmin vous permet d'effectuer la plupart des tâches d'administration d'imprimantes depuis la ligne de commande.

Vous trouverez lpadmin dans le répertoire /usr/sbin.

#### **Ajouter et modifier des imprimantes**

Exécutez la commande lpadmin avec l'option -p pour ajouter ou modifier une imprimante.

```
lpadmin -p imprimante options
```
Les arguments options peuvent être n'importe lesquels parmi :

#### -c classe

Ajoute l'imprimante nommée à la classe d'imprimantes classe. Si la classe d'imprimantes n'existe pas alors elle est créée.

#### -i interface

Copie le script pour l'interface vers l'imprimante. Les scripts d'interface sont utilisés par les pilotes d'imprimantes System V. Étant donné que tous les filtres sont désactivés lorsque les scripts d'interface sont employés, les scripts ne devraient normalement jamais être utilisés à moins qu'il n'y ait aucun autre pilote pour l'imprimante.

#### -m modèle

Indique un pilote d'imprimante standard qui est généralement un fichier PPD. Une liste de tous les modèles disponibles peut être affichée au moyen de l'option -m de la commande lpinfo (cf. [supra\)](#page-0-0).

#### -r classe

Retire l'imprimante spécifiée de la classe d'imprimantes classe. Si la classe qui en résulte est vide, elle est supprimée.

#### -v uri-périphérique

Indique le périphérique à employer pour dialoguer avec l'imprimante. Si un travail d'impression est actuellement en cours d'édition sur l'imprimante spécifiée, il est relancé et envoyé au nouveau périphérique.

#### -D info

Fournit une description textuelle de l'imprimante, par exemple "Imprimante personnelle de Marcel".

-E

Active l'imprimante et accepte les travaux d'impression. Cette option équivaut à exécuter les commandes enable(1) et accept(8).

-L emplacement

Fournit une description textuelle de l'emplacement de l'imprimante, par exemple "Salle informatique n°5".

-P fichier-ppd Indique un fichier PPD local pour le pilote d'imprimante.

#### **Supprimer des imprimantes**

Exécutez la commande lpadmin avec l'option -x pour supprimer une imprimante :

lpadmin -x imprimante

#### **Choisir l'imprimante implicite**

Exécutez la commande lpadmin avec l'option -d pour définir l'imprimante standard :

lpadmin -d imprimante

L'imprimante standard peut-être outrepassée par l'utilisateur au moyen de la commande lpoptions.

#### **Démarrer et arrêter des imprimantes**

Les commandes cupsenable et cupsdisable démarrent et arrêtent les files d'impression, avec les syntaxes respectives suivantes :

cupsenable imprimante

cupsdisable imprimante

Les imprimantes qui sont désactivées peuvent toujours accepter les travaux d'impression mais n'en imprimeront effectivement aucun tant qu'elles ne seront pas réactivées. Cela est utile si une imprimante fonctionne mal et que vous avez besoin de corriger le problème (bourrage). Tout travail d'impression mis en file d'attente est imprimé dès que la l'imprimante est réactivée.

#### **Accepter et rejeter les travaux d'impression**

Les commandes cupsaccept et cupsreject permettent respectivement d'indiquer à une

imprimante qu'elle doit accepter ou rejeter les nouveaux travaux d'impression :

cupsaccept imprimante

cupsreject imprimante

Comme indiqué ci-dessus, une imprimante peut être configurée pour ne plus accepter de nouveaux travaux d'impression. Une imprimante peut aussi rejeter les nouveaux travaux d'impression bien qu'elle soit en train de terminer le traitement de ceux qui ont été mis en file d'attente avant que celleci soit désactivée. Ceci est utile si vous avez besoin d'effectuer des opérations de maintenance sur l'imprimante et que vous ne voulez pas qu'elle soit disponible pour les utilisateurs pendant une longue période.

### **Petites astuces utiles en cas de problèmes avec votre imprimante**

- Les pilotes sont généralement conçus pour fonctionner avec un système 32 bits, si vous êtes en 64 bits vous devez contrôler que vous avez bien les paquets :  $ia32$ -libs ou lib32stdc++6 (  $\mathscr{P}$ Fix Me!
- Si vous ne pouvez pas accéder à la configuration de votre imprimante, essayez de vous ajouter au groupe administrateur, dans un terminal root :

#remplacez username par votre nom d'utilisateur adduser username lpadmin

Si vous avez plusieurs imprimantes installées :

```
lpstat -t
```
permet de savoir quelle imprimante est installée par défaut.

Si vous voulez obtenir des infos sur le pilote que vous avez vous-même installé (par ex. pilotes Brother), la commande :

dpkg -l | grep Brother

vous listera les paquets contenant le mot "Brother" (remplacez Brother par Epson, Canon, etc. selon le cas), ensuite vous pouvez contrôler le bon fonctionnement de ces paquets avec la commande :

apt-cache show paquet

pensez à regarder en particulier la ligne concernant les dépendances.

Pour vider la liste des impressions en attente, utilisez la commande :

lprm

Pour avoir la liste des options de votre imprimante :

lpoptions -l

## **Pour aller plus loin**

Je ne saurais trop vous conseiller d'aller faire un petit tour sur ces sites :

- Manuel de l'administrateur (v1.1.14, 2002) : [HTML](http://doc.gnu-darwin.org/fr/sam.html) / [PDF](http://doc.gnu-darwin.org/fr/sam.pdf)
- Manuel de l'utilisateur (v1.1.14, 2002) : [HTML](http://doc.gnu-darwin.org/fr/sum.html) / [PDF](http://doc.gnu-darwin.org/fr/sum.pdf)
- [Documentation CUPS.org](https://www.cups.org/documentation.html) (en anglais)
- [Aide en ligne](#page--1-0) (machine locale, en anglais)
- [Printer List | OpenPrinting The Linux Foundation](https://www.openprinting.org/printers) (anglais)

### **Remerciements**

Je tiens à remercier **captnfab**, **deuchdeb** et **smolski** pour l'aide apportée à l'élaboration de cette page.

Bien sûr je n'oublie pas **MaTTuX\_** sans qui il n'y aurait pas d'images dans la doc.

Merci aussi à toutes les personnes qui ont fait ou feront un retour sur le forum pour l'amélioration de ladite page, et bien sûr à toi, lecteur, mon semblable, mon frère (comprenne qui pourra, j'ai des envolées lyriques des fois  $\bigcirc$ ), qui aura pris la peine de lire ce tuto jusqu'au bout.

[1\)](#page--1-0)

N'hésitez pas à y faire part de vos remarques, succès, améliorations ou échecs ! [2\)](#page--1-0)

Lire à ce sujet, [2.2.8. Imprimer sans pilote avec CUPS 2.2.10.](https://www.debian.org/releases/buster/amd64/release-notes/ch-whats-new.fr.html#driverless-printing) Notes de publication pour Debian 10 (« Buster »)

From: <http://debian-facile.org/> - **Documentation - Wiki**

Permanent link: **<http://debian-facile.org/doc:reseau:cups>**

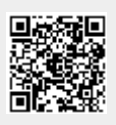

Last update: **31/05/2023 18:36**